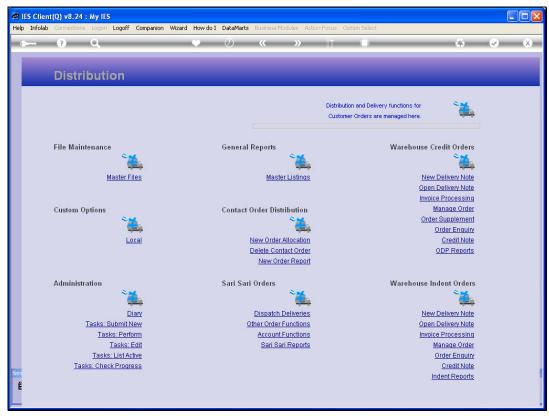

Slide 1 Slide notes: At the Distribution Menu, when we choose 'Master Files', we can work with the Delivery Route Master.

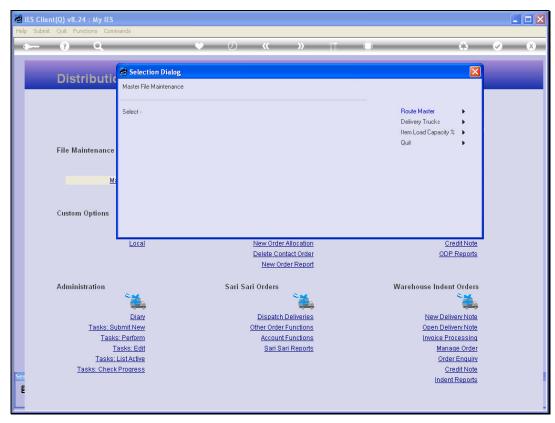

Slide 2 Slide notes: The Route Master is used when we pre-organize Truck Deliveries according to Route Stops.

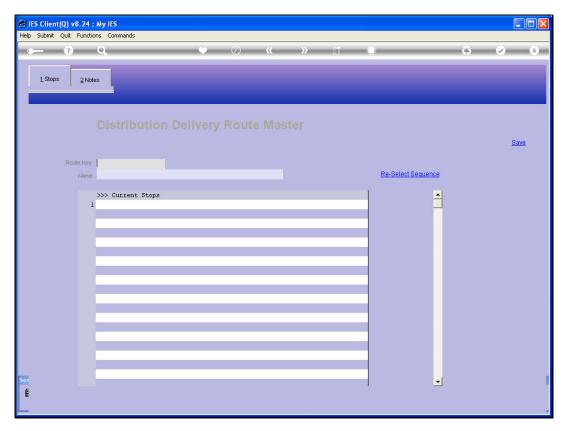

Slide 3 Slide notes:

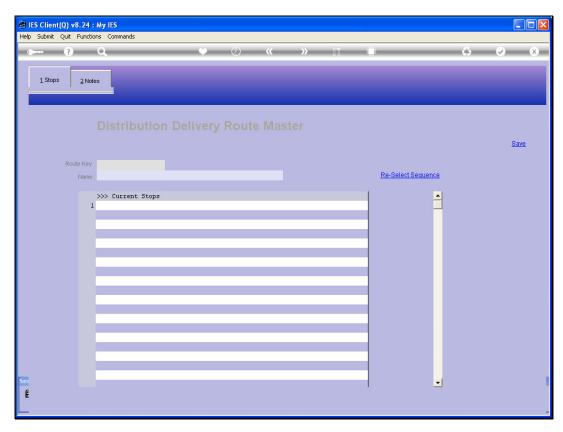

Slide 4 Slide notes:

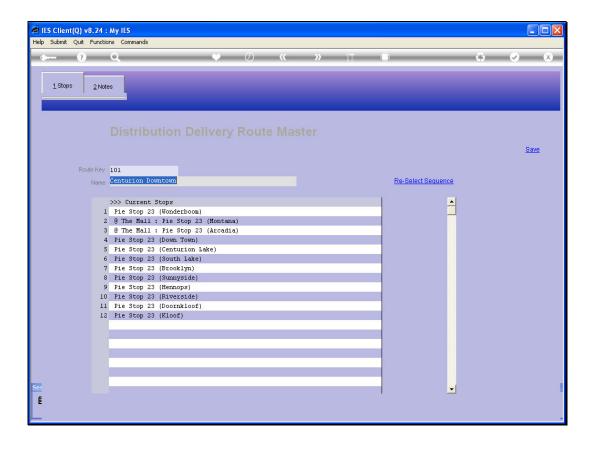

Slide notes: The current Stops listed here appear automatically on the Route Master when inserted from a Customer Delivery Stop, and we cannot add or delete stops at the Master Record itself.

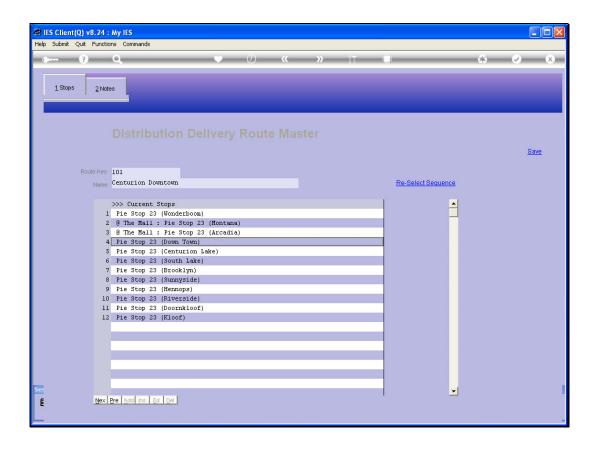

Slide notes: But we can re-organize the sequence of Stops here.

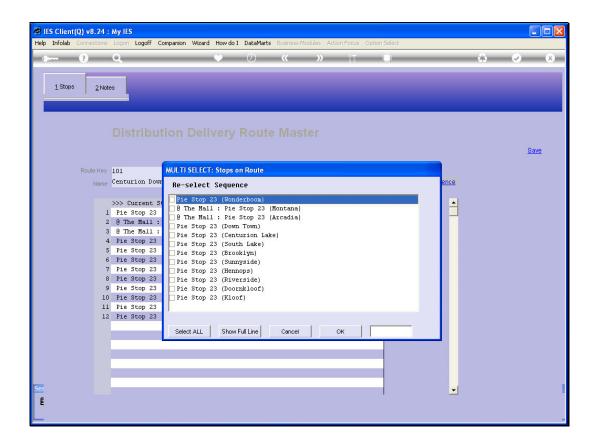

Slide notes: If we re-select the sequence, we only need to re-select up to the point of changes, and any un-selected Stops will fall into the remainder sequence.

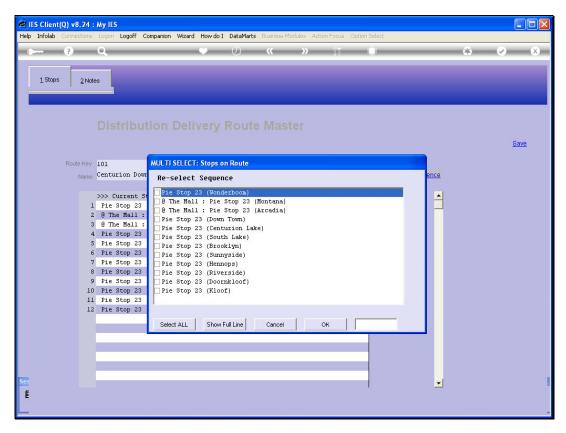

Slide 8 Slide notes:

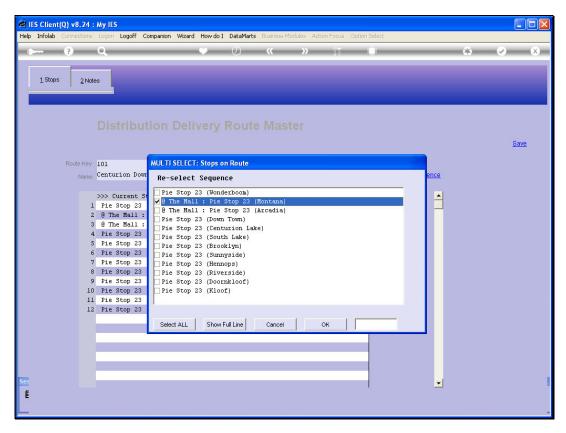

Slide 9 Slide notes:

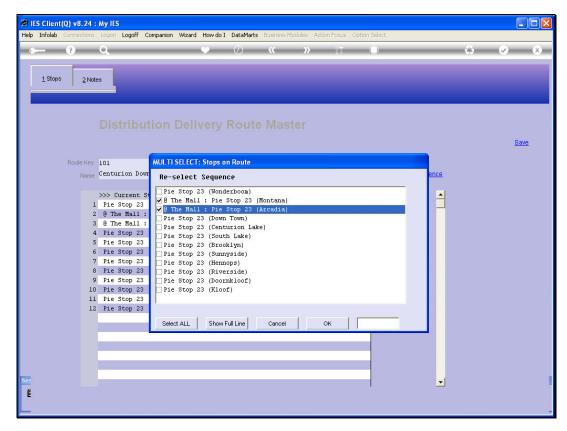

Slide 10 Slide notes:

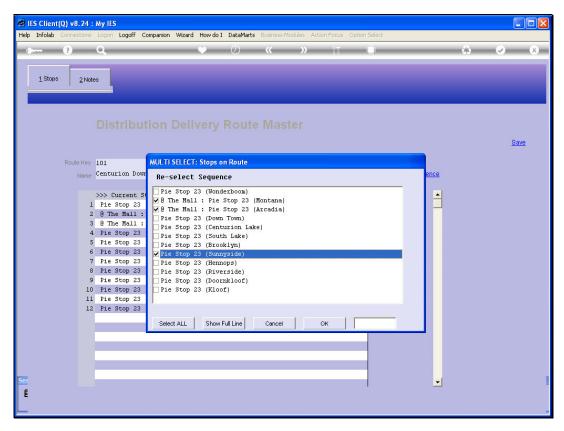

Slide 11 Slide notes:

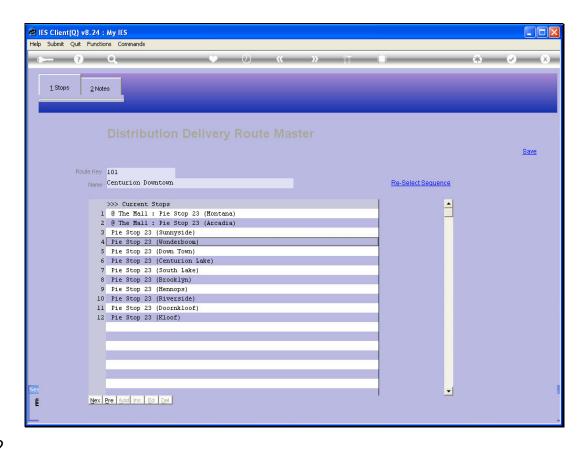

Slide notes: And we can immediately see the result. We can also move any individual Stop to another Row, by dbl-clicking on it.

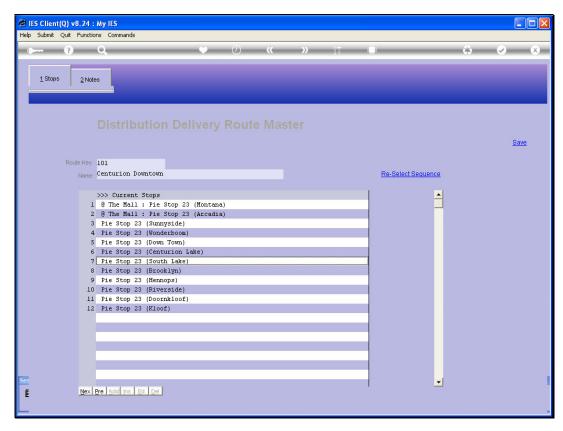

Slide 13 Slide notes:

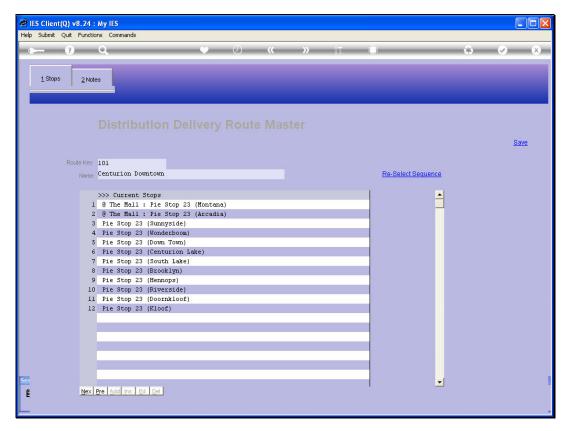

Slide 14 Slide notes:

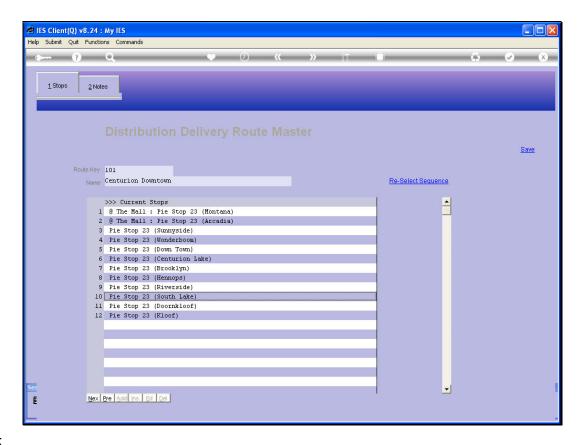

Slide 15

Slide notes: The Stop has now moved to position number 10.

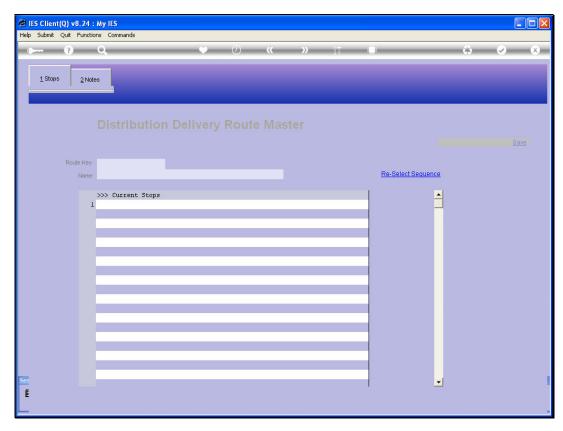

Slide 16 Slide notes:

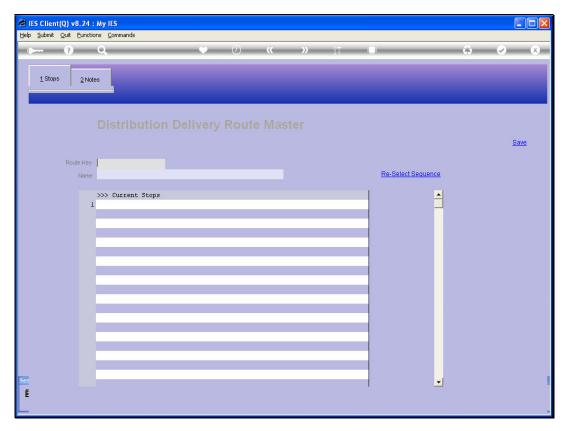

Slide 17 Slide notes:

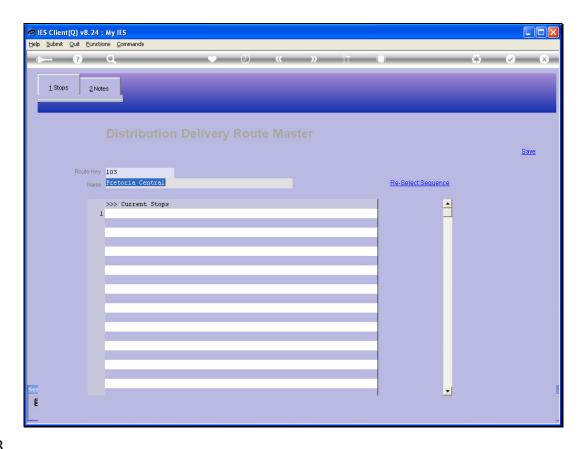

Slide 18

Slide notes: When we make a new entry on the Route Master, it looks like this. We give it a Key and a Name, and the Name can be changed at any time. The Current Stops will be populated as we include them from Customer Delivery Records.

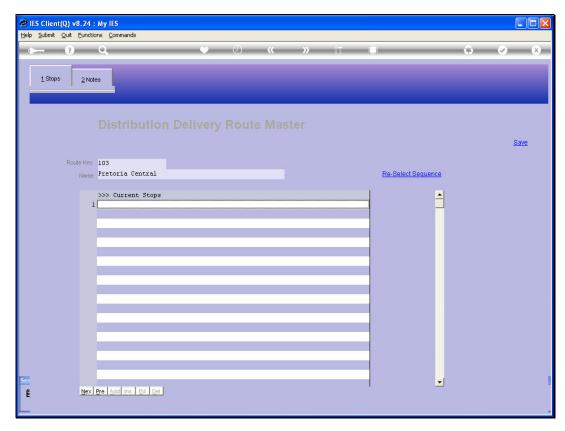

Slide 19 Slide notes:

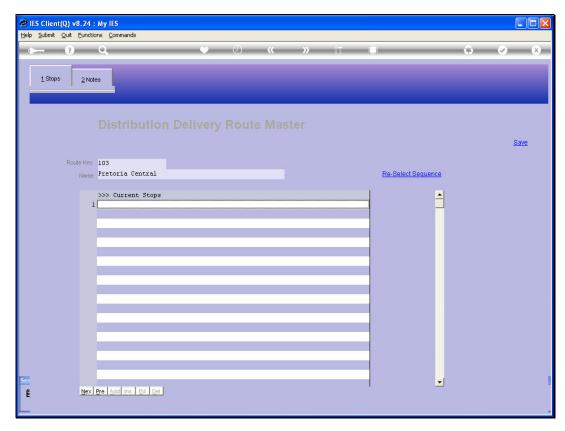

Slide 20 Slide notes:

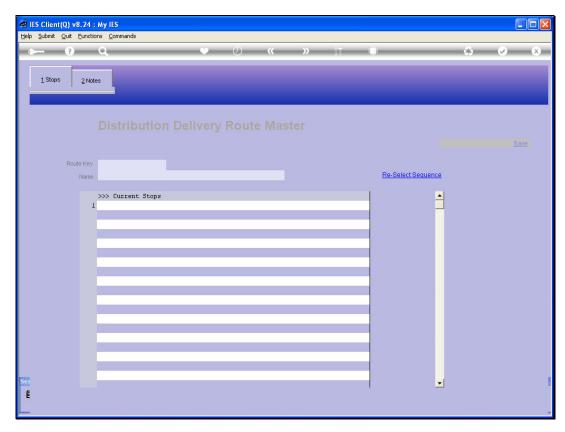

Slide 21 Slide notes: